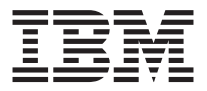

# IBM ® High Rate Wireless LAN Gateway

*Quick Start Guide*

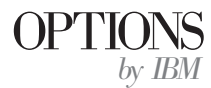

**Note:** Before using this information and the product it supports, be sure to read the *IBM High Rate Wireless LAN Gateway Safety and Warranty Information Manual* that comes with your option. The *IBM High Rate Wireless LAN Safety and Warranty Information Manual* contains the following information, which is necessary to review before operating the device:

- Safety information
- v Information to the user, including regulatory information and additional installation requirements.
- v Federal Communications Commission (FCC) statement
- Product warranty and notices
- Help and service information

**First Edition (August 2001)**

**© Copyright International Business Machines Corporation 2001. All rights reserved.** US Government Users Restricted Rights – Use, duplication or disclosure restricted by GSA ADP Schedule Contract with IBM Corp.

## <span id="page-2-0"></span>**Safety: Read first**

Before using this information and the product it supports, be sure to read the Safety Information Manual.

製品の設置の前に、安全情報をお読みください。

## **About this book**

This *Quick Start Guide* provides information on setting up your IBM® High Rate Wireless LAN Gateway. For more detailed information, including advanced configuration, troubleshooting, and operating instructions, see the online *User's Guide* which is available on the CD that comes with your option. To view the online *User's Guide*, do the following:

- 1. Insert the *IBM High Rate Wireless LAN Gateway User's Guide* CD into the CD-ROM drive or DVD-ROM drive of your computer.
- 2. If the CD starts automatically, follow the on-screen instructions. If the CD does not start automatically, do the following:
	- a. Click **Start** → **Run**.
	- b. Type *x*:/launch.htm/, where *x* is the drive letter of the CD-ROM drive or DVD-ROM drive of your computer.
	- c. Click **OK**.
	- d. Follow the on-screen instructions.

The *User's Guide* contains the product description and usage instructions. For information about the product warranty and help and service information, see the *Safety and Warranty Information* that comes with your option.

#### **Registering your option**

Thank you for purchasing OPTIONS by IBM. Please take a few moments to register your product and provide us with information that will help IBM to better serve you in the future. Your feedback is valuable to us in developing products and services that are important to you, as well as in developing better ways to communicate with you. Register your option on the IBM Web site at

http://www.ibm.com/pc/register

IBM will send you information and updates on your registered product unless you indicate on the Web site questionnaire that you do not want to receive further information.

# **Contents**

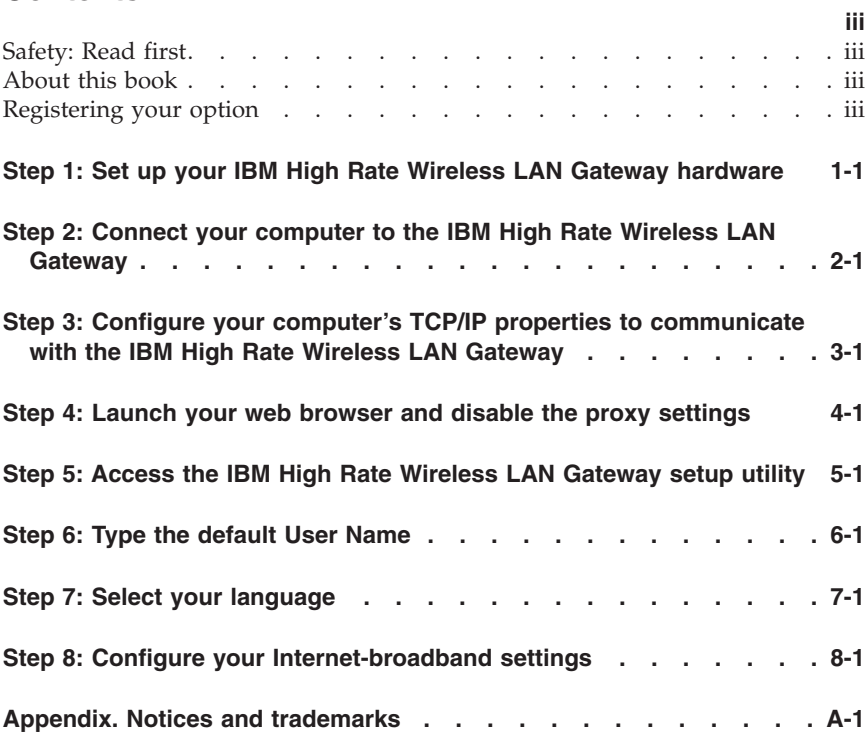

## <span id="page-6-0"></span>**Step 1: Set up your IBM High Rate Wireless LAN Gateway hardware**

Set up your IBM High Rate Wireless LAN hardware by doing the following:

- 1. Attach the included RJ-45 Ethernet cable to the port labeled **Internet** on the back of the Gateway.
- 2. Attach the other end of the RJ-45 Ethernet cable to the output port of your DSL/Cable modem.
- 3. Unclip the antenna.
- 4. Attach the power cord to the ac power supply.
- 5. Attach the ac power supply to the Gateway. The Gateway turns on automatically.
	- **Note:** In the event that your Gateway comes with two power cords, be sure to use the one labeled for your country. One is labeled for use in the United States and Canada, and one is labeled for use in Japan.
- 6. Turn on your DSL/Cable modem.
- 7. Turn on your computers.

## <span id="page-8-0"></span>**Step 2: Connect your computer to the IBM High Rate Wireless LAN Gateway**

To connect your computer to the IBM High Rate Wireless LAN Gateway, do the following:

- If you are making a wireless connection, your computer's wireless LAN adapter must be configured to find and communicate with the IBM High Rate Wireless LAN Gateway. See the manual or *User's Guide* that comes with your computer's wireless LAN adapter. The default settings of the Gateway are:
	- Network Name (SSID or ESSID): ANY

**Note:** This field is case-sensitive. Use all upper-case letters when typing the Network Name.

- Encryption must be off or disabled.
- If you are making a wired connection, attach an RJ-45 Category 5 Ethernet cable (not included) to one of the four Ethernet ports located on the back of the Gateway, and then connect the other end of the RJ-45 Category 5 Ethernet cable to the Ethernet port of your computer.

#### <span id="page-10-0"></span>**Step 3: Configure your computer's TCP/IP properties to communicate with the IBM High Rate Wireless LAN Gateway**

If you are using Microsoft® Windows® 95, Windows 98, Windows 98 Second Edition (SE), or Microsoft Windows Millennium Edition (Me), do the following to set up Microsoft Networking properties.

1. Click **Start** → **Settings** → **Control Panel**.

**Note:** If the Network icon is not listed in Windows Me, you might have to select **View all Control Panel Options**.

- 2. Double-click the **Network** icon.
- 3. Select the TCP/IP setting for the network adapter you identified in ["Step](#page-8-0) [2: Connect your computer to the IBM High Rate Wireless LAN Gateway"](#page-8-0) [on page 2-1.](#page-8-0)
- 4. Click **Properties**.
- 5. Click the **IP Address** tab.
- 6. Click to check the **Obtain an IP address automatically** radio button.

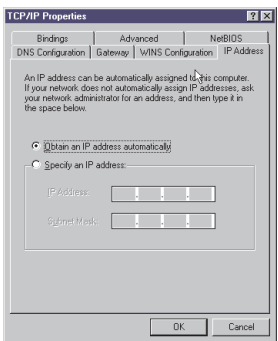

- 7. Click the **DNS Configuration** tab.
- 8. Click to check the **Disable DNS** radio button.

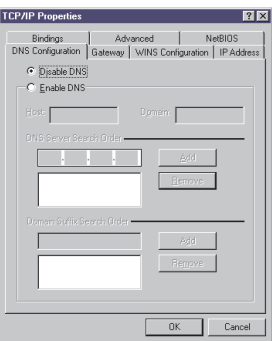

- 9. Click **OK**.
- 10. Click **OK** again.

If you are using Microsoft Windows 2000 Professional, do the following to set up Microsoft Networking properties.

- 1. Click **Start** → **Settings** → **Control Panel**.
- 2. Double-click the **Network and Dialing Options** icon.
- 3. Right-click the icon for the network adapter you identified in ["Step 2:](#page-8-0) [Connect your computer to the IBM High Rate Wireless LAN Gateway"](#page-8-0) on [page 2-1](#page-8-0).
- 4. Select **Properties**.

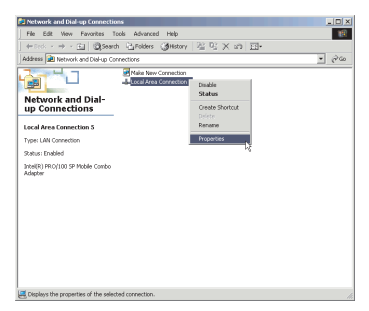

5. Select **Internet Protocol (TCP/IP)** from the components list.

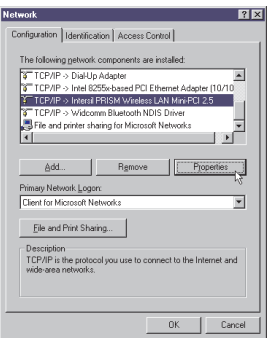

- 6. Click **Properties**.
- 7. Click to check the **Obtain an IP address automatically** radio button.

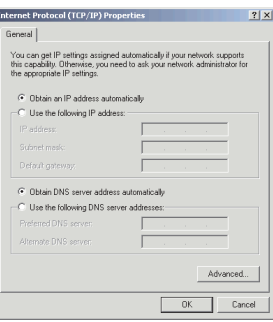

- 8. Click to select the **Obtain DNS server address automatically** radio button.
- 9. Click **OK**.
- 10. Click **OK** again.

## <span id="page-14-0"></span>**Step 4: Launch your web browser and disable the proxy settings**

**Note:** Complete steps 4 through 8 only if your DSL or cable modem provider requires you to specify specific IP or DNS settings. If your DSL or cable modem provider is configured as a DHCP server, no further setup is necessary.

If you are using Microsoft Internet Explorer, do the following to disable proxies.

**Note:** Your version of Internet Explorer must be 5.0 or higher.

- 1. Launch Internet Explorer.
- 2. Click the **Tools** menu, and then select **Internet Options**.

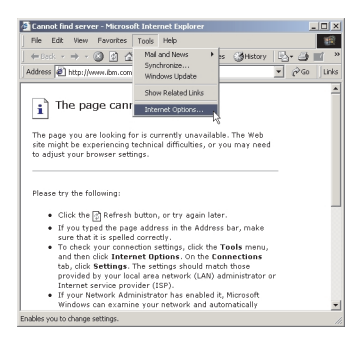

3. Click the **Connections** tab.

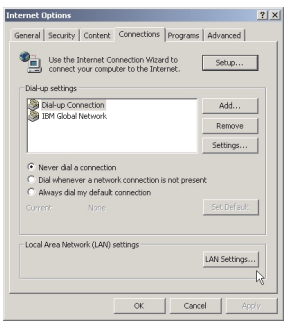

- 4. Click **LAN Settings**.
- 5. Clear all of the check boxes. See the following illustration to locate the check boxes you must clear.

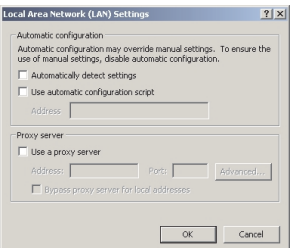

- 6. Click **OK**.
- 7. Click **OK** again.

If you are using Netscape Navigator, do the following to disable proxies.

**Note:** Your version of Netscape Navigator must be 4.0 or higher.

- 1. Launch Netscape Navigator.
- 2. Click the **Edit** menu, and then select **Preferences**.

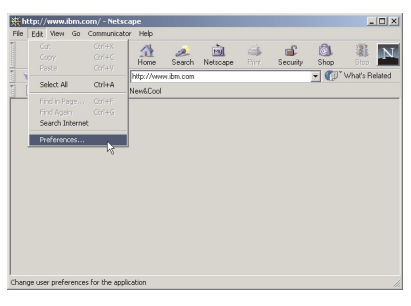

3. Click the **+** sign next to **Advanced**.

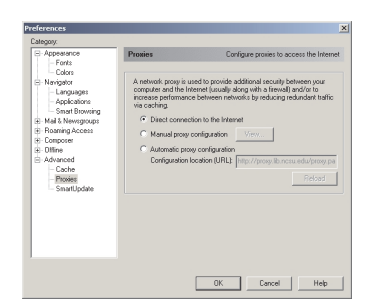

- 4. Click **Proxies**.
- 5. Click to check the **Direct Connection to the Internet** radio button.
- 6. Click **OK**.

## <span id="page-16-0"></span>**Step 5: Access the IBM High Rate Wireless LAN Gateway setup utility**

In the **Address** field in your Internet Explorer Browser (**Location** field in Navigator), type the address of the Gateway, and then press Enter.

**Note:** The default IP address (URL) of the Gateway is 192.168.1.1.

# <span id="page-18-0"></span>**Step 6: Type the default User Name**

After typing the default address of the IBM High Rate Wireless LAN Gateway in the Address field (Internet Explorer) or Location field (Netscape Navigator) of your web browser, the Enter Network Password dialog box opens.

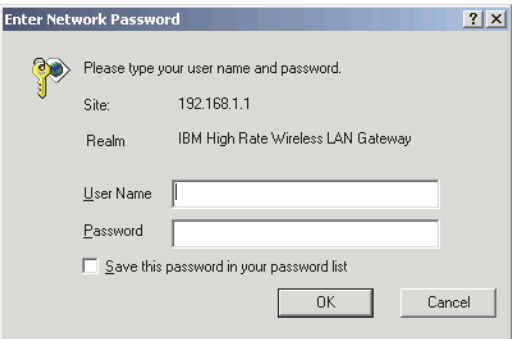

v Type default in the **User Name** field, and then click **OK**.

**Note:** ″default″ is the default user name. There is no default password.

# <span id="page-20-0"></span>**Step 7: Select your language**

After typing the default User Name and clicking **OK**, a Web page opens asking you to select a language.

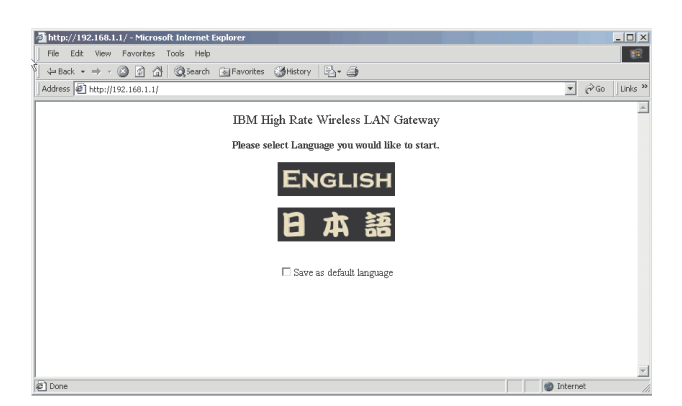

• Select your language by clicking the appropriate icon. The home page for the language you selected opens.

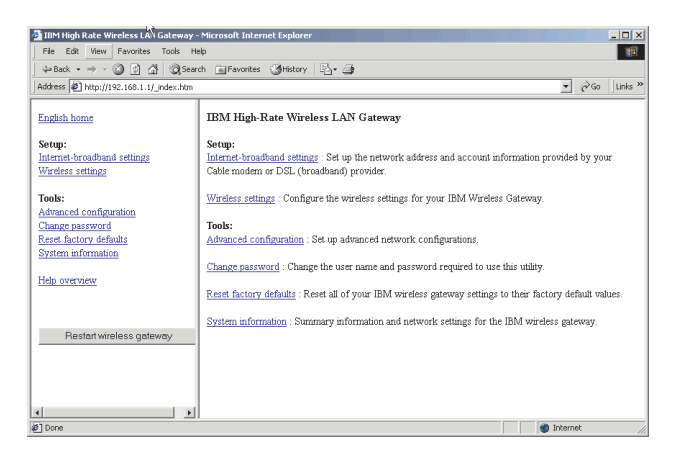

# <span id="page-22-0"></span>**Step 8: Configure your Internet-broadband settings**

To configure your Internet-broadband settings, do the following:

1. Obtain the necessary IP and DNS settings from your DSL or cable modem provider.

The IBM High Rate Wireless LAN Gateway is configured for Dynamic IP Address and Automatic DNS settings. If your DSL or cable modem provider is configured as a DHCP server, go to step 8.4.

If your DSL or cable modem provider provides you with information for a Dynamic IP Address, Static/Fixed IP Address, or PPPoE for DSL Address, go to the step 8.2.

- 2. Click **Internet-broadband settings**.
- 3. Configure your Internet-broadband settings.

**Note:** Some fields might not be used for all ISP configurations.

v If your ISP provides you with information for a Dynamic IP address, click the **Dynamic IP Address** radio button, enter the appropriate information in the fields, and then click **Apply**.

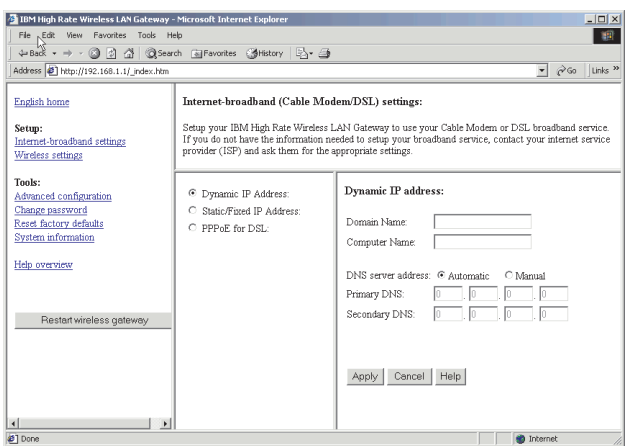

• If your ISP provides you with information for a Static/Fixed IP address, click the **Static/Fixed IP Address** radio button, enter the appropriate information in the fields, and then click **Apply**.

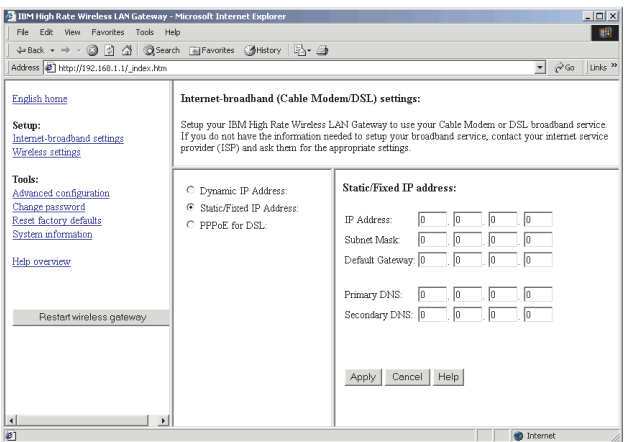

v If your ISP provides you with information for a PPPoE for DSL address, click the **PPPoE for DSL** radio button, enter the appropriate information in the fields, and then click **Apply**.

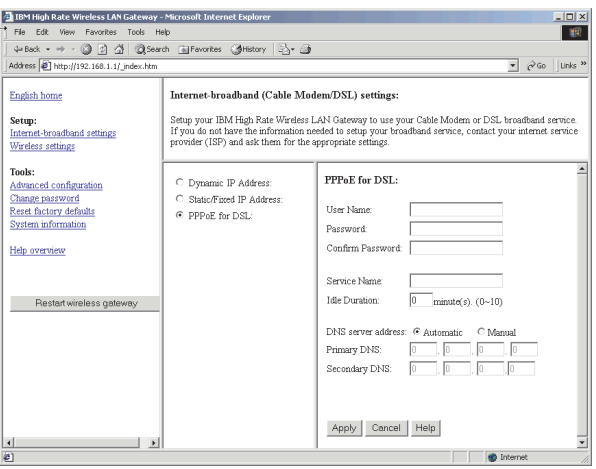

4. Launch a new Web browser and attempt to connect to the Internet through the IBM High Rate Wireless LAN Gateway.

# <span id="page-24-0"></span>**Appendix. Notices and trademarks**

Printed in the U.S.A.

© Copyright International Business Machines Corporation 2001. All rights reserved.

Note to U.S. Government Users - Documentation related to restricted rights - Use, duplication, or disclosure is subject to the restrictions set forth in GSA ADP Schedule Contract with IBM Corp.

IBM is a trademark of the IBM Corporation in the United States or other countries or both.

Microsoft and Windows are registered trademarks of Microsoft Corporation in the United States, other countries, or both.

Other company, product, and service names may be trademarks or service marks of others.

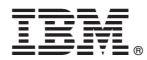

Part Number: 22P6414

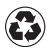

Printed in the United States of America on recycled paper containing 10% recovered post-consumer fiber.

(1P) P/N: 22P6414

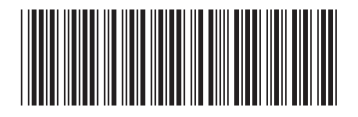